## **FA VA-5 Firmware-Update: 'So wird's gemacht'** VECTOR ANTENNA ANALYZER  $0.01...600$  MHz 56 kHz 1.17 **DESIGNED BY DGSMK** *Mini USB Buchse USB auf Mini USB*

## **Bevor du beginnst:**

- 1. Lege dir ein USB-Kabel von ca. 0,5m, USB zu Mini-USB Stecker' zur Datenübertragung bereit.
- 2. Kopiere das Firmware-Update, das als ZIP File '*firmware update VA5 V1.09'* [Beispiel] auf der Seite <https://www.dg5mk.de/pages/downloads.php> bereitgestellt wird, in einen Ordner auf deinem Windows-Computer, oder auf den Desktop.
- 3. Entpacke das ZIP File in ein beliebiges Verzeichnis.

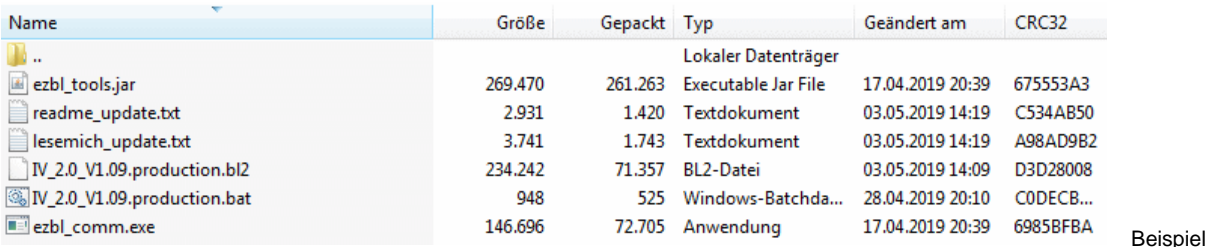

- 4. Das Firmware Update benötigt 'JAVA 7' oder Neuer als Laufzeitumgebung, diese ist zumeist auf PCs vorhanden. Einfach die Aktualisierung ausprobieren. Falls nicht, kann die Laufzeitumgebung von [https://www.java.com](https://www.java.com/) installiert werden.
- 5. Verbinde nun den FA-VA 5 über das bereitgelegte USB-Kabel mit einem PC-USB-Anschluss.
	- Der FA-5 wird nun über den USB-Anschluss mit Spannung versorgt, du brauchst dazu erst mal keine Batterien. Angezeigt wird *'USB MODUS*'. Das geht automatisch, wenn du unter *Einstellungen USB Auto Modus* den

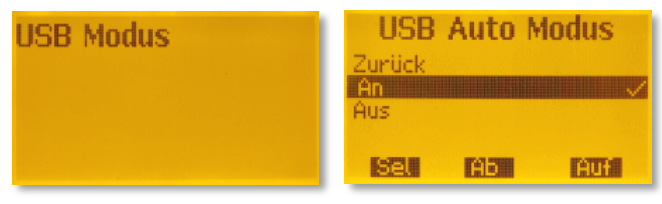

Parameter auf '*An*' stellst. Ist der Treiber erfolgreich installiert worden, ist er im Gerätemanager zu sehen. Sollte Windows den Treiber nicht finden kannst du diesen von <https://www.silabs.com/products/development-tools/software/usb-to-uart-bridge-vcp-drivers> heruntergeladen und installieren.

6. Rufe auf deinem PC den Gerätemanager auf und notiere dir den zugewiesenen virtuellen COM-Port. Einfachster Weg dahin *'Windows-Taste' + 'R*' und '*devmgmt.msc*' eingeben.

Beispiel

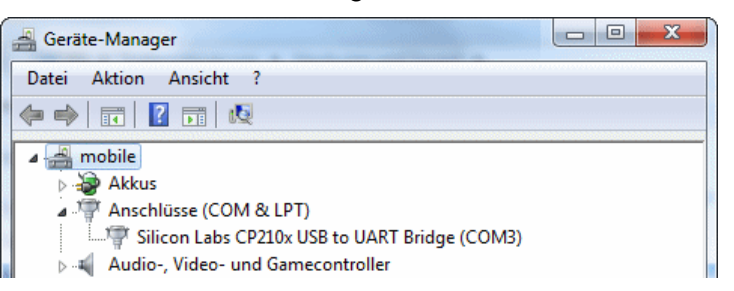

7. Nun den *'Linken Taster Lang*' drücken, um in das Menü 'Betriebsmodus' zu gelangen. Unter *Einstellungen Firmware* die Aktualisierung starten. Die Anzeigenbeleuchtung beginnt zu blinken,

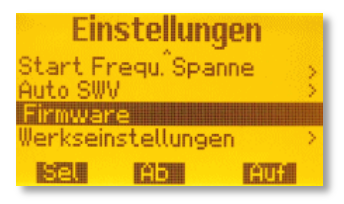

## **UPDATE starten:**

- 8. Nun starte aus dem Installationsverzeichnis des PC die *'firmware\_update\_VA5\_Vx.xx.bat*'. 525 Windows-Batchda... 28.04.2019 20:10 C0DECB... Beispiel N 2.0 V1.09.production.bat 948
- 9. Die verfügbaren COM-Ports werden aufgezählt. Gib den zugewiesenen COM-Port für den FA-VA 5 ein. Starte dann das Update mit der Eingabetaste. Der Fortschritt wird angezeigt. Wenn die 100% erreicht wurden, mit einer beliebigen Taste, das Firmware-Update beenden.

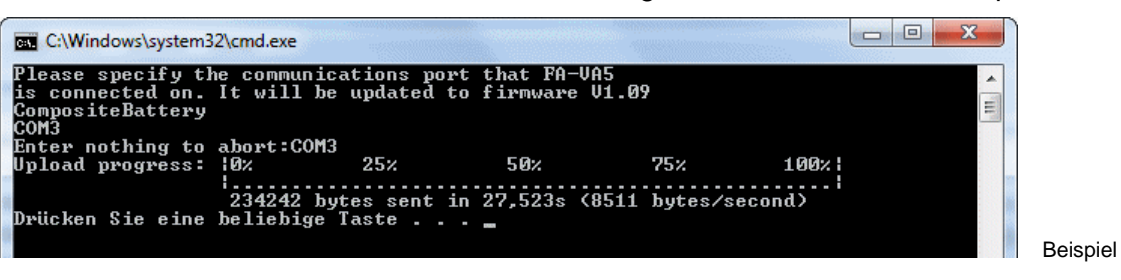

- 10. Falls die Verbindung während der Aktualisierung unterbrochen wird, den FA-VA 5 erneut an den USB-Port anschließen. Weiter wie unter 7. fortfahren.
- 11. Über *Einstellungen Werkseinstellungen* eine Neuinitialisierung durchführen, da sich Speicherstellen im EEPROM geändert haben. ACHTUNG: ALLE Daten werden gelöscht! Danach ggf. Parameter für den SOL-Satz eingeben und eine Master-Δ Kalibration durchführen.

12.USB-Kabel entfernen. Analyser wieder einschalten, die aktuelle Firmware-Version

wird im Startbildschirm angezeigt. Du kannst nun mit der neuen Firmware-Version arbeiten.

Einstellungen Start Frequ. Spanne Auto SWV lerkseinstellun **FOTAL** 防管器 **TART** 

FA-VA<sub>5</sub> Antenna Analyzer designed by DG5MK SW: 1.09 Bat: 3.30V